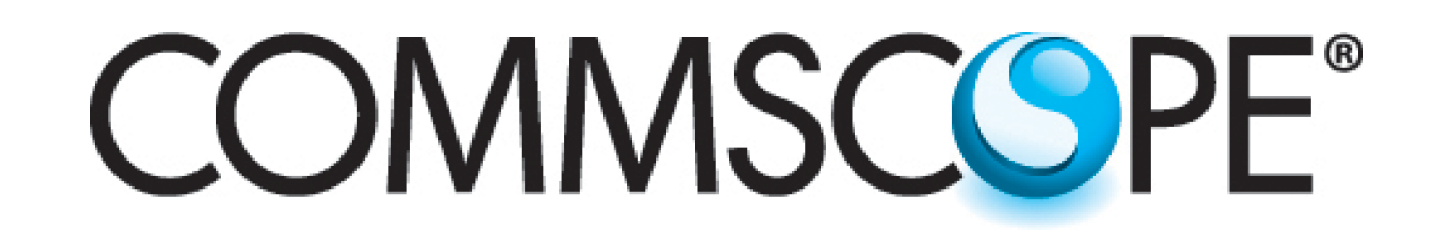

# Instruction Sheet

Visit the CommScope tab on the CommScope website at www.commscope.com to download latest firmware (software) and antenna definition file before initial installation.

Register online to receive email notifications of file updates.

### **639556 Revision D, May 2016**

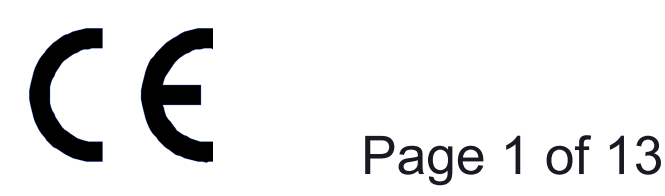

### **www.commscope.com**

© 2016 CommScope, Inc. All rights reserved.

Visit our website at www.commscope.com or contact your local CommScope representative or BusinessPartner for more information. All trademarks identified by ® or ™ are registered trademarks or trademarks, respectively, of CommScope, Inc. 639556 D (05/16)

### **E-ATM300 Field Configuration Tool (EFCT)**

Installation and Operation User Guide

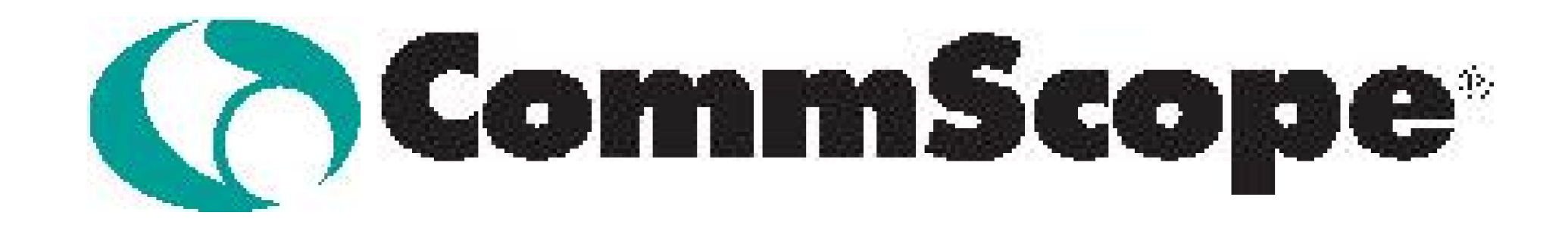

### **Table of Contents**

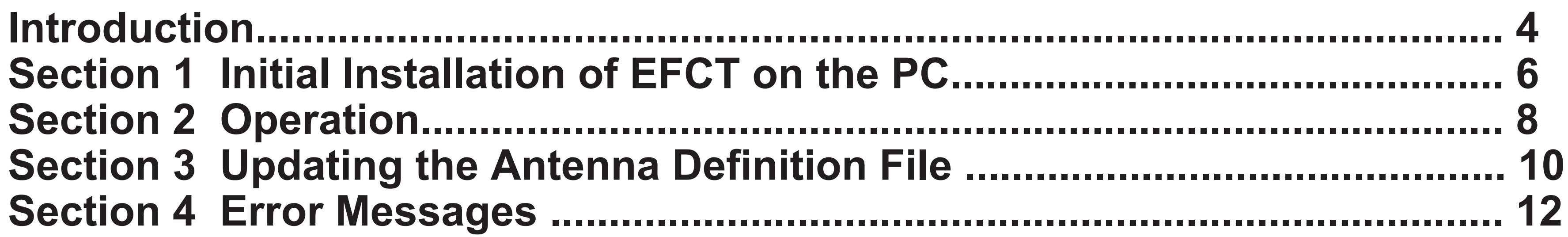

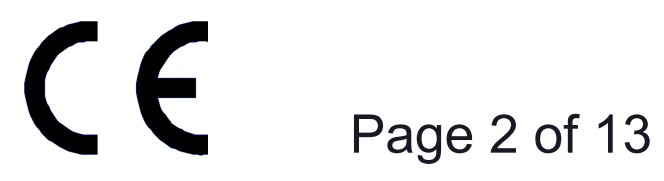

**www.commscope.com**

© 2016 CommScope, Inc. All rights reserved.

This page intentionally left blank.

# Instruction Sheet

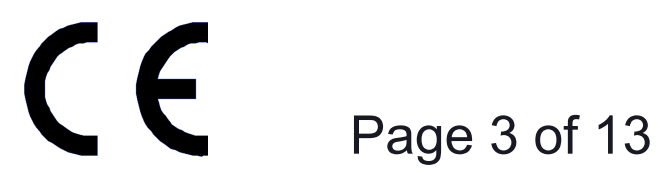

**www.commscope.com**

© 2016 CommScope, Inc. All rights reserved.

### **Introduction**

The E-ATM300 Field Configuration Tool (EFCT) is a software tool that controls the E-ATM300 actuator specifically designed for the Ericsson RBS controller, which uses the Ericsson proprietary protocol to control the actuator. The EFCT resides on a PC and allows the user to communicate tilt commands to the actuator through an ATC200-LITE-USB controller. Note that the E-ATM300 EFCT has the following limitations:

Visit our website at www.commscope.com or contact your local CommScope representative or BusinessPartner for more information. All trademarks identified by ® or ™ are registered trademarks or trademarks, respectively, of CommScope, Inc. 639556 D (05/16)

• Communicates with one actuator at a time directly connected to the controller by a control cable. The Ericsson RBS controller only controls one actuator per sector. Therefore daisy chaining is not recommended.

- Works only over a serial port and not a USB port.
- Only use the EFCT software and not the ATCLite software.

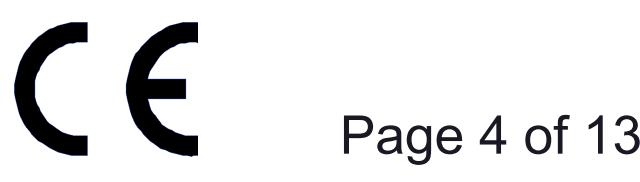

**www.commscope.com**

© 2016 CommScope, Inc. All rights reserved.

### **Notices and Precautions**

### **IMPORTANT**

### **SAFETY NOTICE**

The installation, maintenance, or removal of an antenna requires qualified, experienced personnel. CommScope installation instructions are written for such installation personnel. Antenna systems should be inspected once a year by qualified personnel to verify proper installation, maintenance, and condition of equipment.

CommScope disclaims any liability or responsibility for the results of improper or unsafe installation practices.

It is recommended that transmit power be turned off when the field installation is performed. Follow all applicable safety precautions as shown on this page.

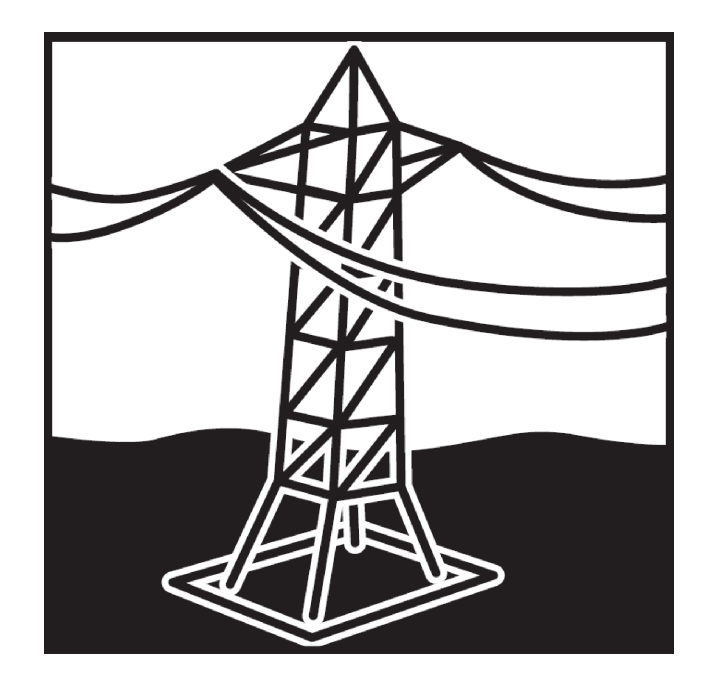

### **WARRANTY NOTICE**

Proper installation procedures must be followed when installing and operating RET equipment. Failure to assure installations are done properly by trained installation personnel and to follow procedures discussed in this bulletin may cause warranty for such products to be void.

**CommScope requires pretesting actuators on the ground prior to installation using the CommScope portable controller and the latest version of the controller software**  (available online at www.commscope.com/Resources/Software). This will verify proper actuator functionality and also ensure that the latest available actuator firmware release is installed on the actuator. Failure to conduct pre-test and pre-installation procedures defined by CommScope will void warranty.

> Wear shoes with rubber soles and heels. Wear protective clothing including a long-sleeved shirt and rubber gloves.

Do not install on a wet or windy day or when lightning or thunder is in the area. Do not use metal ladder.

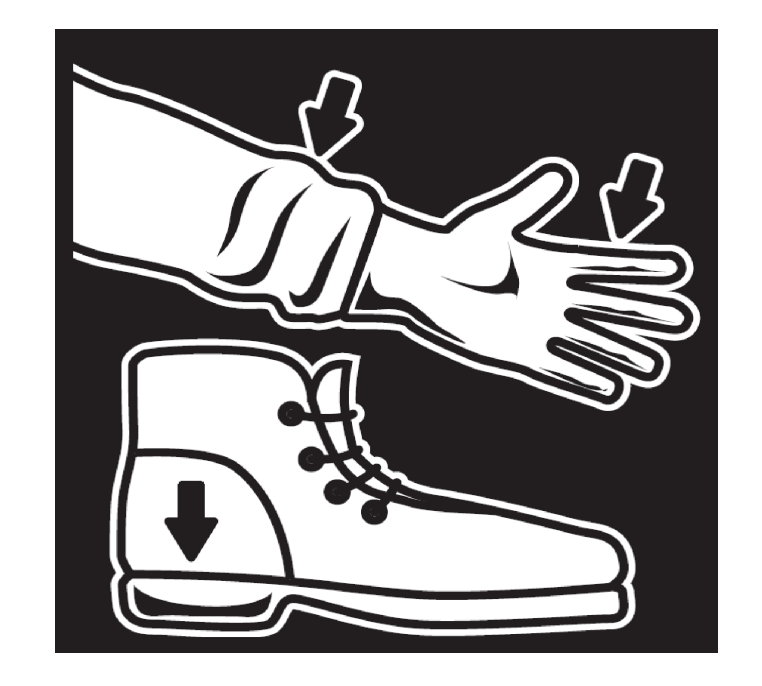

Do not install near power lines. Power lines, telephone lines, and guy wires look the same. Assume any wire or line can electrocute you.

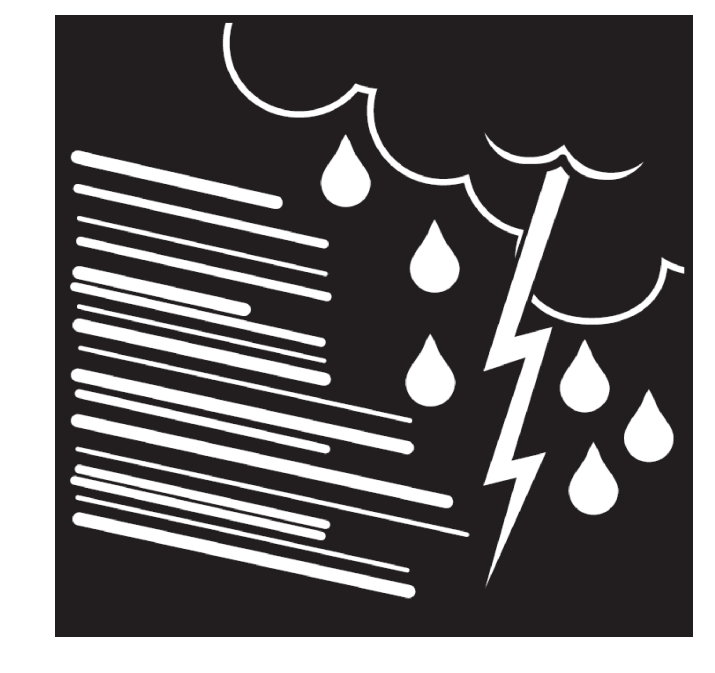

 Before installing the EFCT Tool to operate the ATC200-LITE-USB controller, please **DOWNLOAD the latest antenna definition file and controller software** from the Commscope web site at www.commscope.com. Please register online to receive E-mail notifications for software updates.

# Instruction Sheet

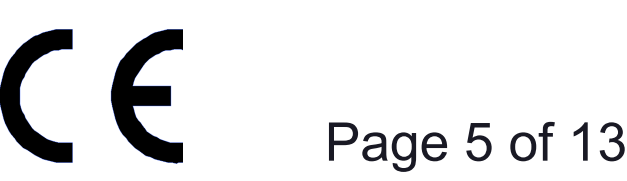

### **www.commscope.com**

© 2016 CommScope, Inc. All rights reserved.

## **Section 1 Initial Installation of EFCT Software on the PC**

The installation program is obtained from the CommScope website (www.commscope.com): [go to http://www.commscope.com/Resources/Software.](http://www.commscope.com/resources/software.
)

Visit our website at www.commscope.com or contact your local CommScope representative or BusinessPartner for more information. All trademarks identified by ® or ™ are registered trademarks or trademarks, respectively, of CommScope, Inc. 639556 D (05/16)

Download the zip file, E-FCTSetup, to the Desktop of the PC and expand the zip file. Begin the installation by double-clicking on E-FCTSetup.msi.

The following screens show the installation process.

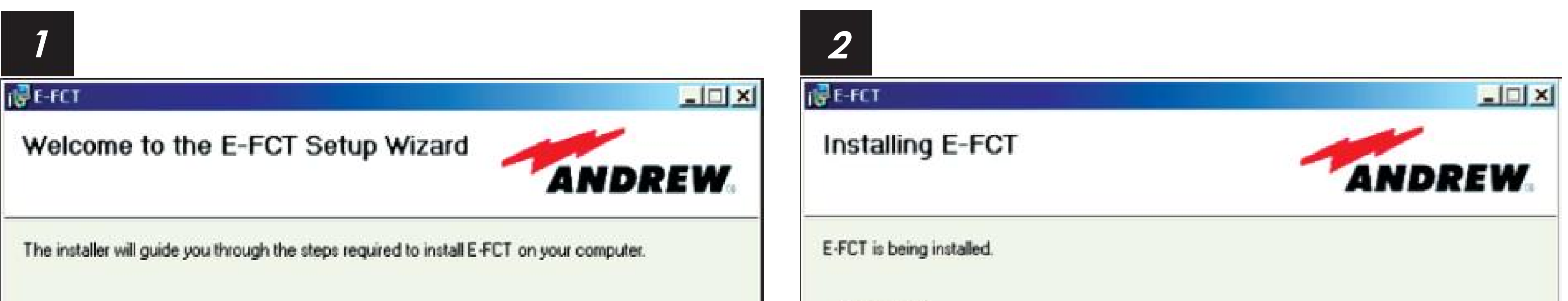

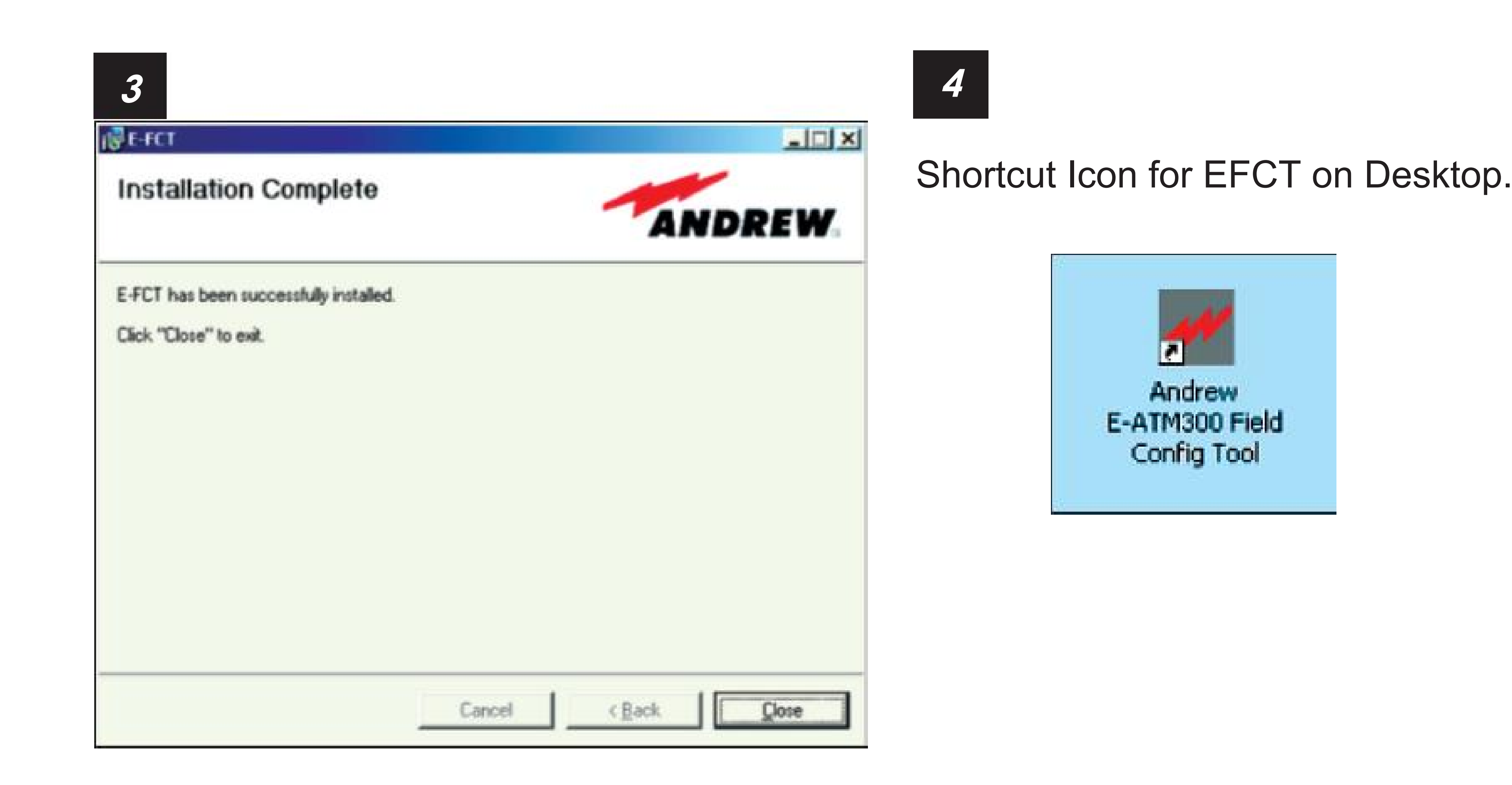

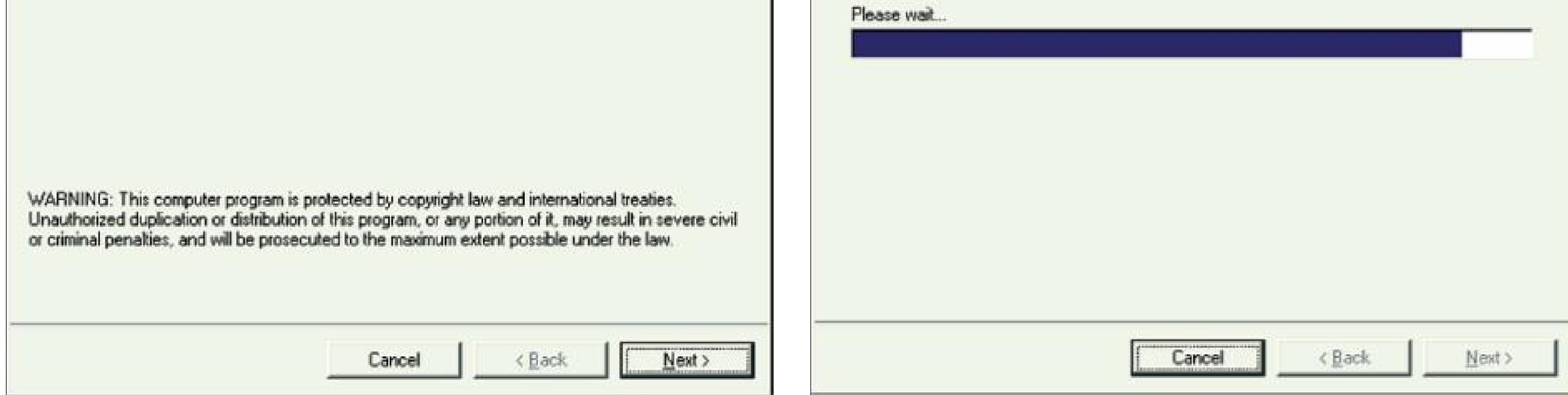

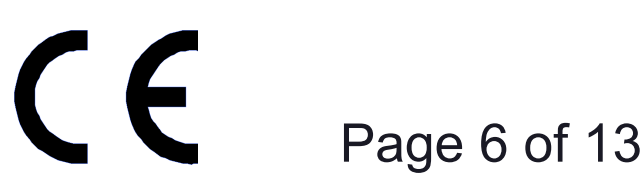

**www.commscope.com**

© 2016 CommScope, Inc. All rights reserved.

This page intentionally left blank.

# Instruction Sheet

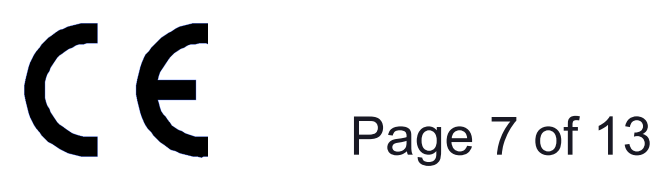

**www.commscope.com**

© 2016 CommScope, Inc. All rights reserved.

## **Section 2 Operation**

Typical setup:

### **3 4**

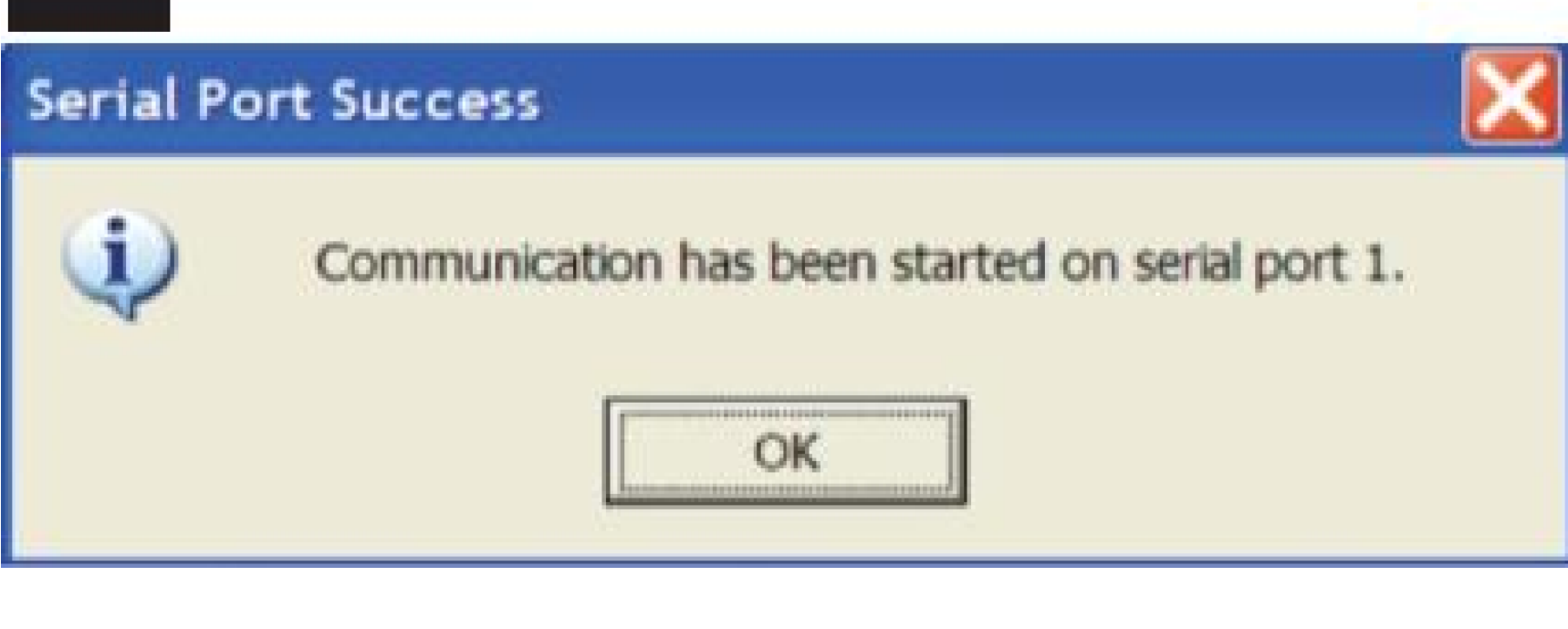

Click on icon to start EFCT program.

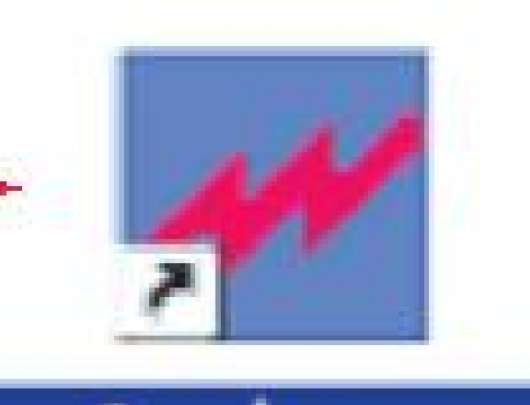

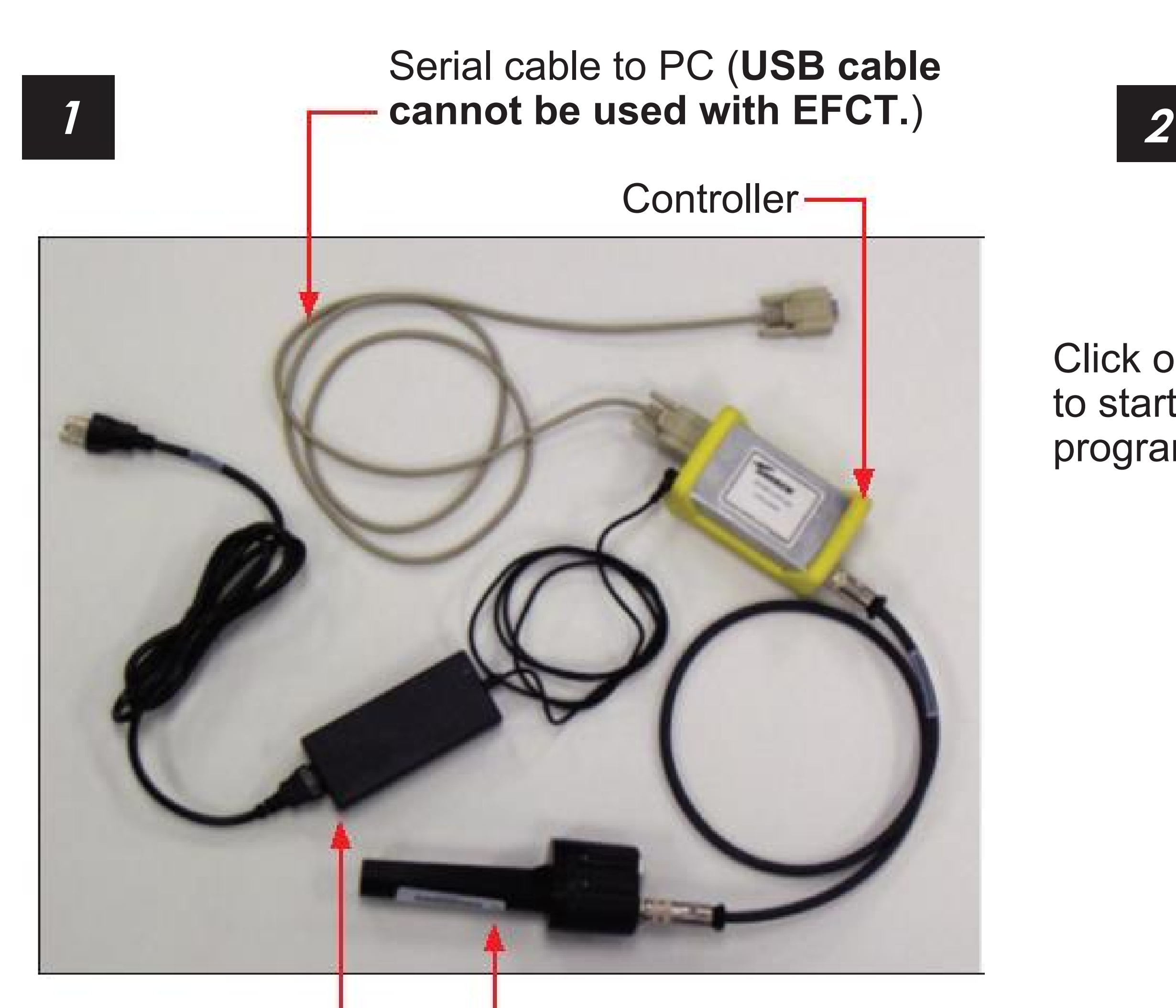

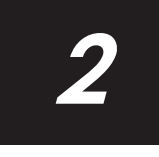

Power Supply

Actuator (Note: Actuator can be attached to controller at any time.)

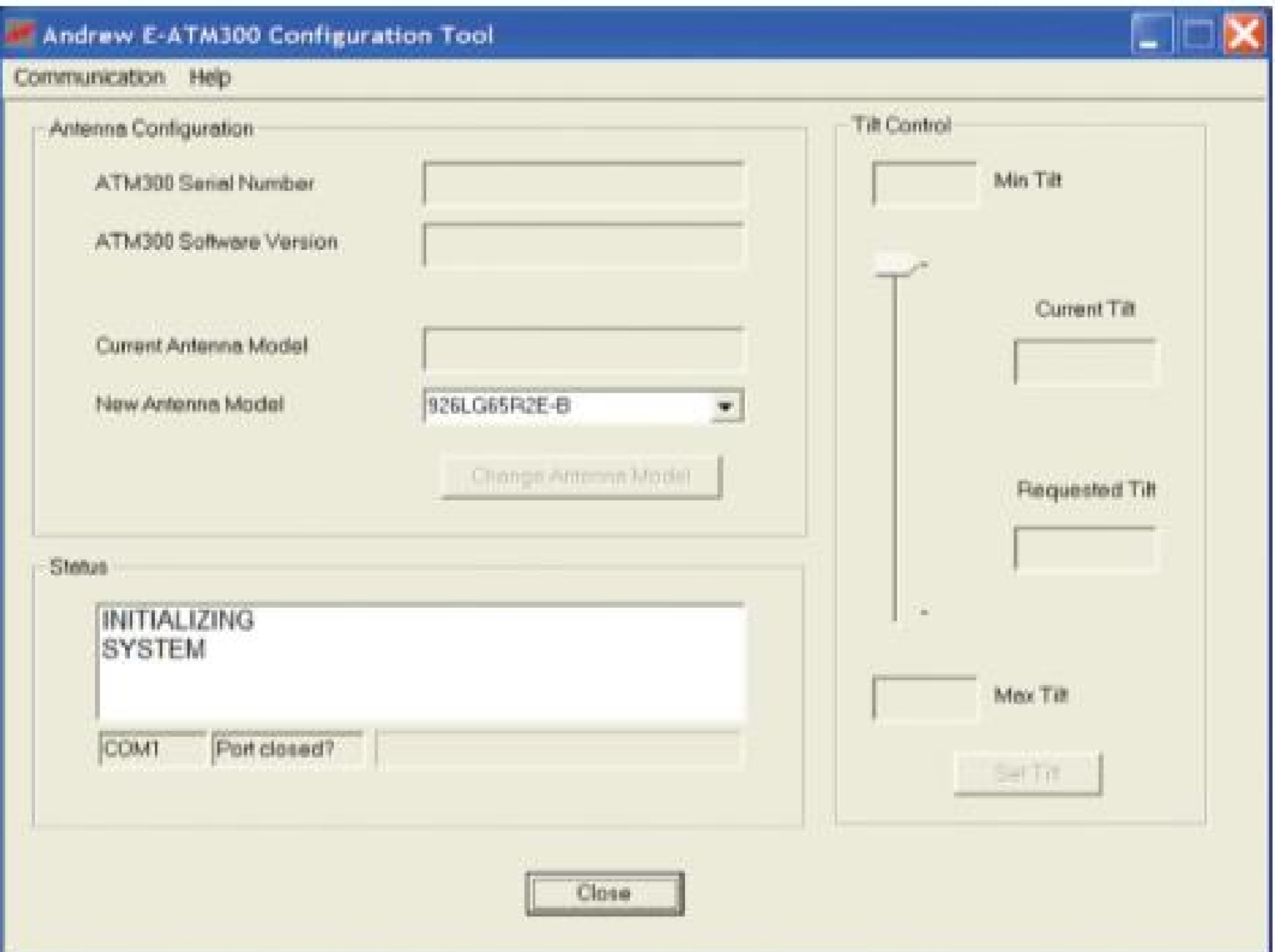

### E-ATM300 Field Config Tool

Andrew

Wait for initialization.

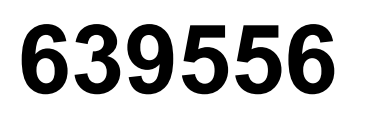

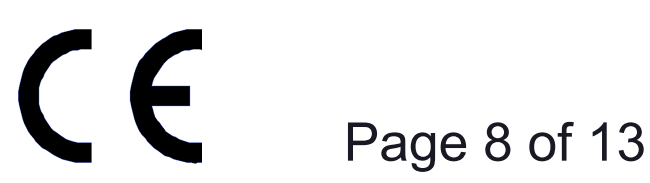

**www.commscope.com**

© 2016 CommScope, Inc. All rights reserved.

### **6**

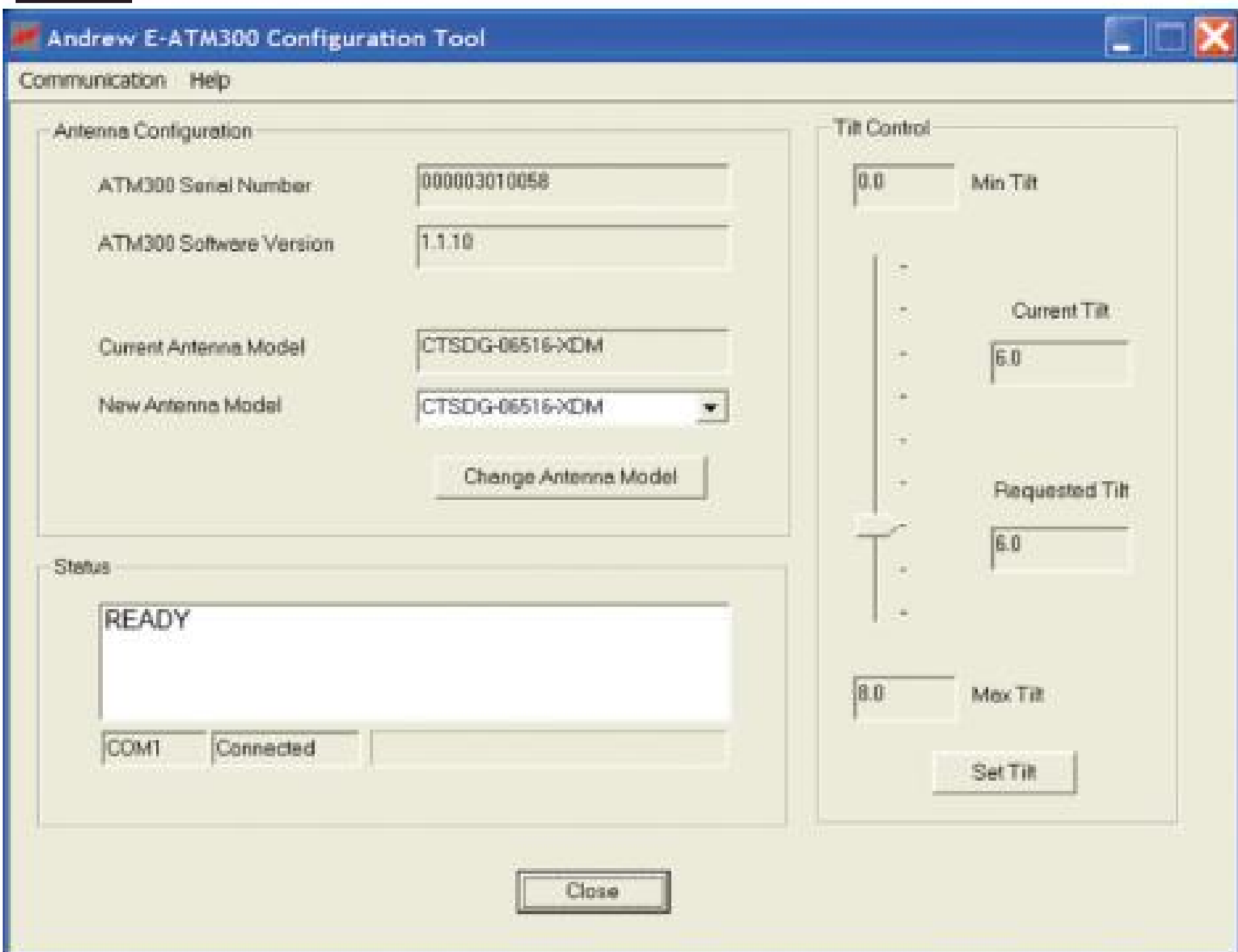

### **7**

Searching for actuator.  $\blacksquare$ 

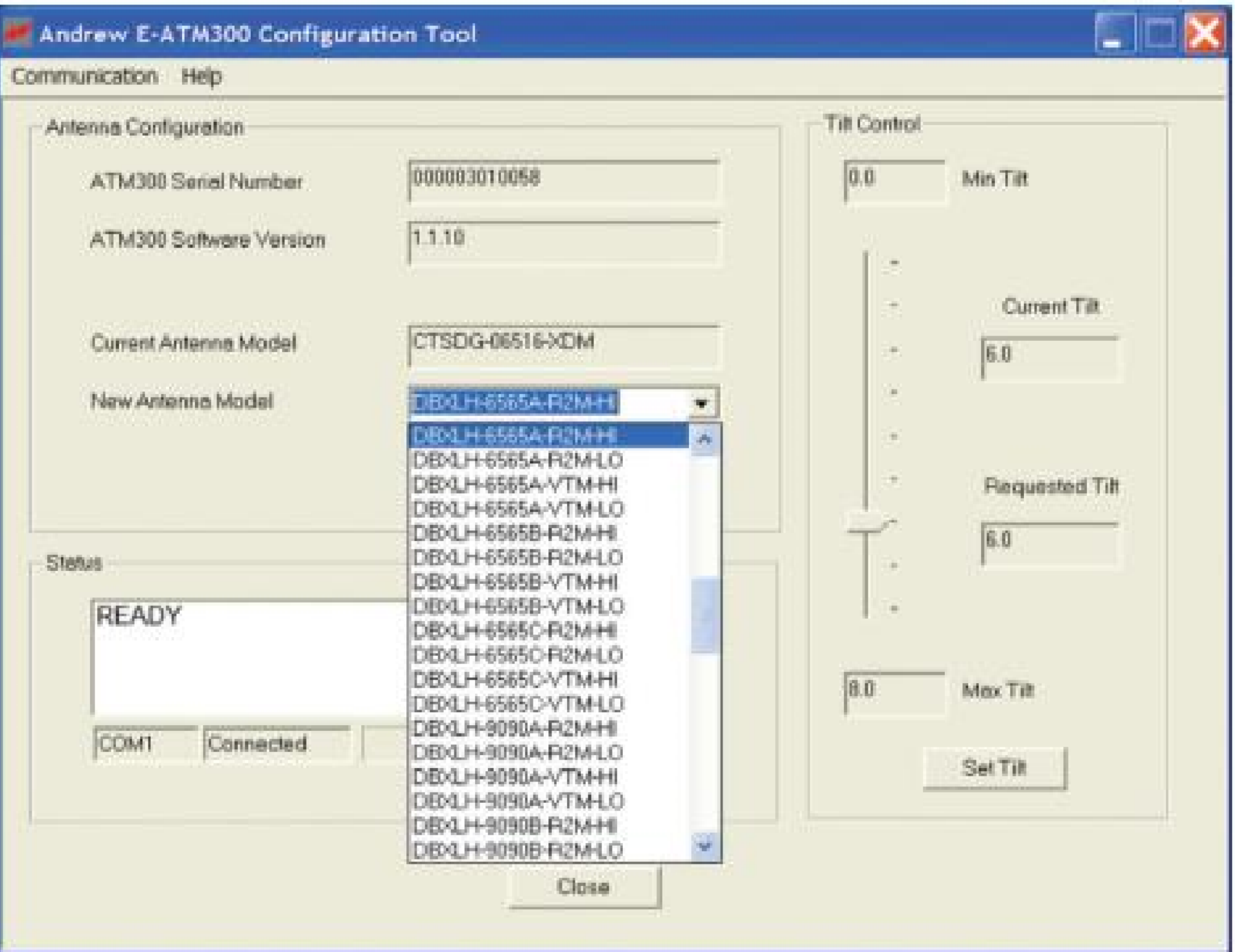

### **5**

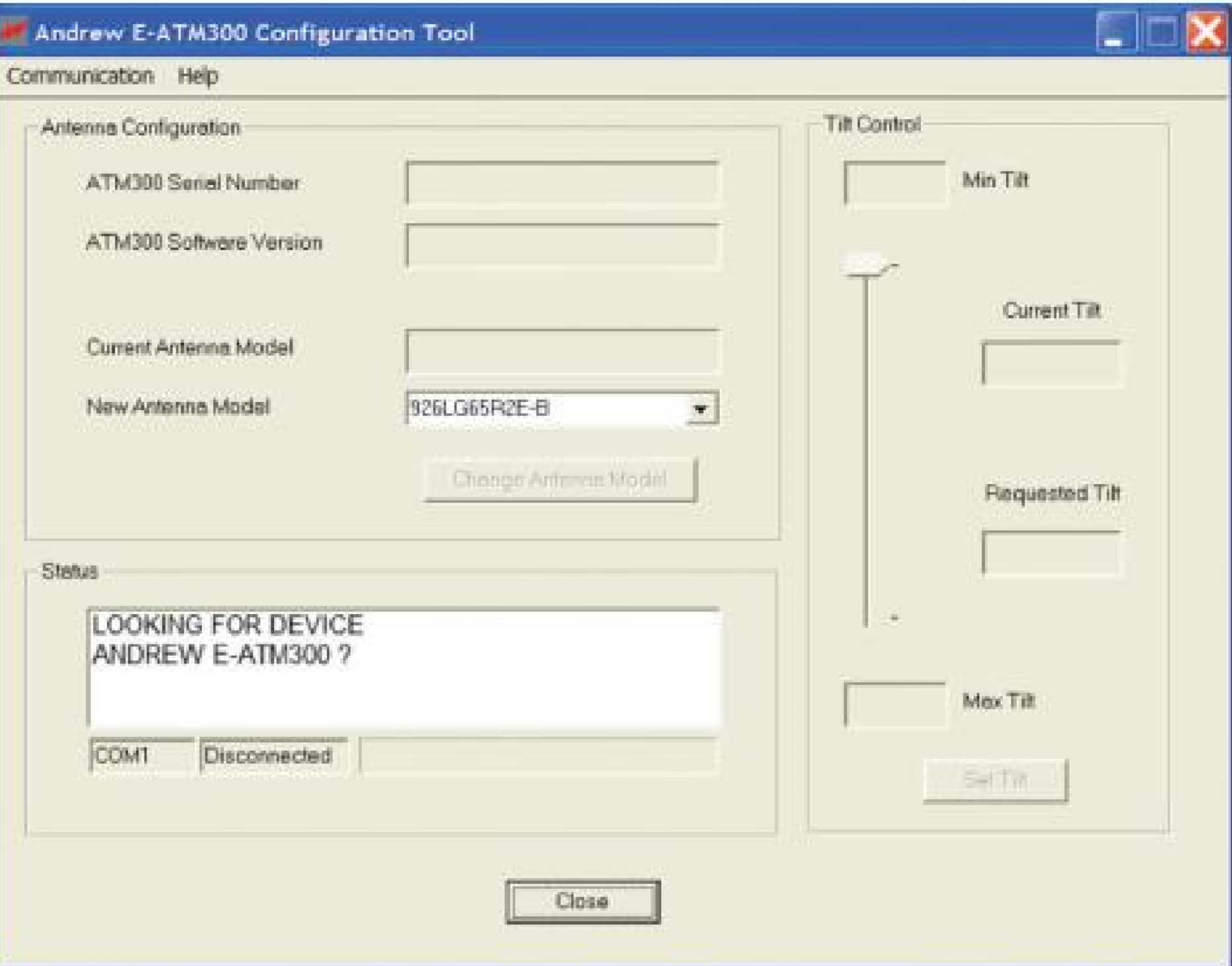

Choose correct antenna model type. Change tilt (drag slider and click **Set Tilt** button).

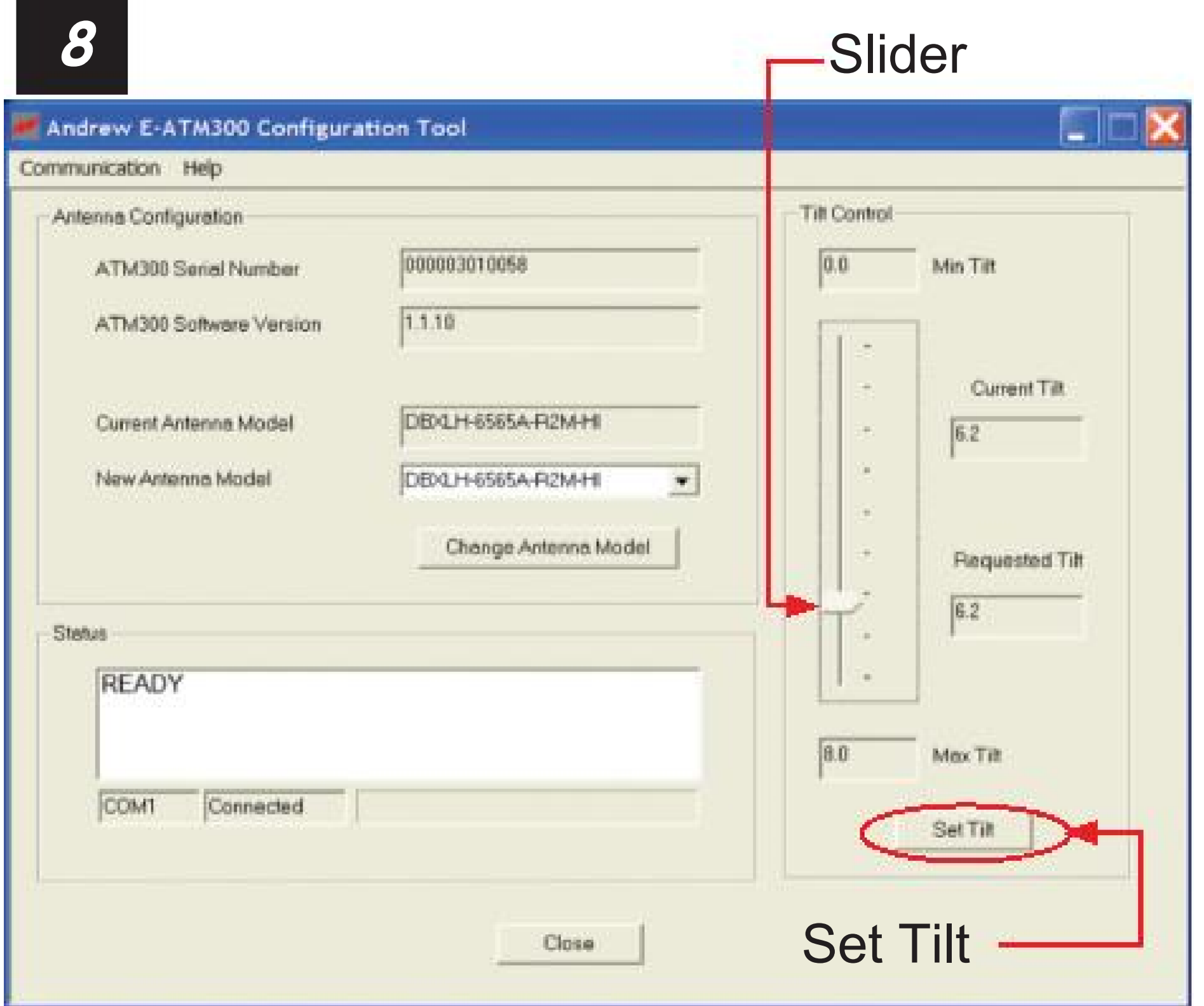

### (Note: If not previously configured, **Current Antenna Model** window is blank.)

# Instruction Sheet

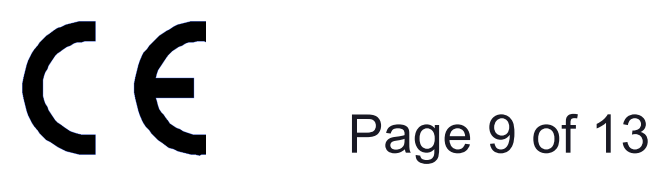

**www.commscope.com**

© 2016 CommScope, Inc. All rights reserved.

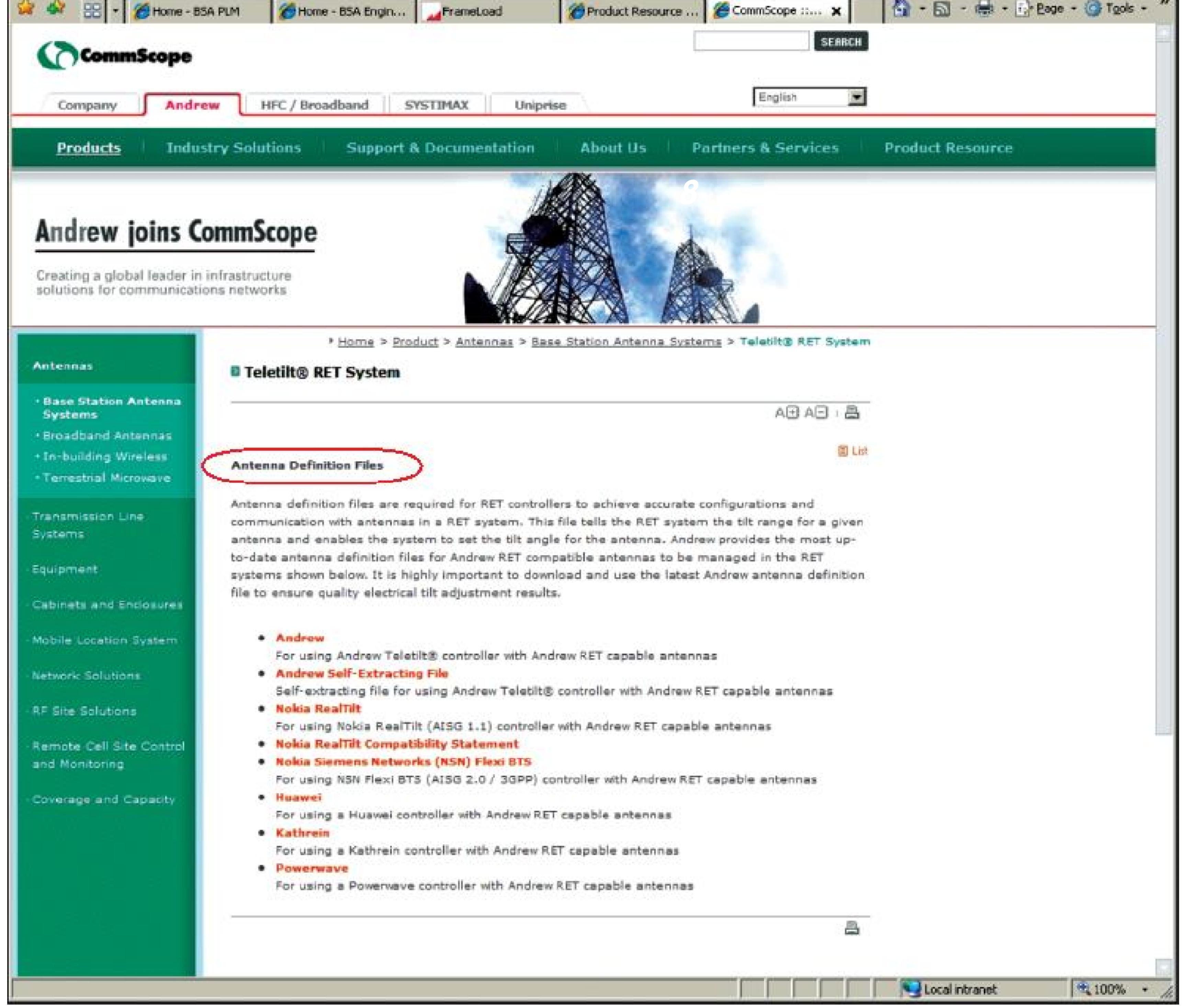

### **Section 3 Updating the Antenna Definition File**

EFCT uses an antenna definition file to provide the pull-down menu listing the antenna models with their electrical tilt ranges. If an antenna is missing from the list, it is necessary to update the antenna definition file.

- To download the latest antenna definition file from the CommScope website (www.  [commscope.com\): go to http://www.commscope.com/Resources/Software.](http://www.commscope.com/resources/software.)
- Locate the CommScope firmware on the Antenna Definition Files page. Click on the  **CommScope Antenna Definition File** hyperlink to download the latest data file.

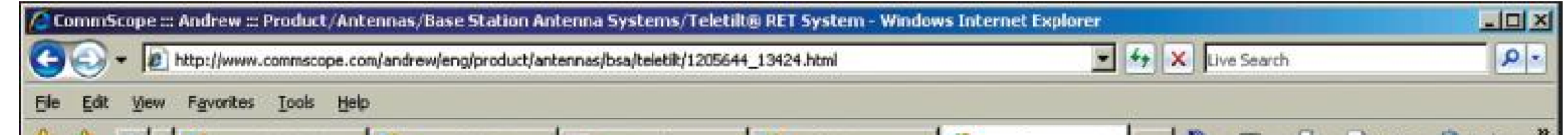

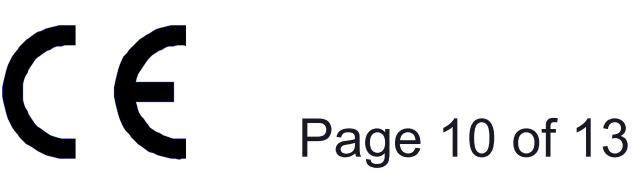

**www.commscope.com**

© 2016 CommScope, Inc. All rights reserved.

Choose the save option, and save the zip file in the folder where the EFCT program was installed (default: **C:→Program files→CommScope Corporation→E-ATM300 Field Configuration Tool**).

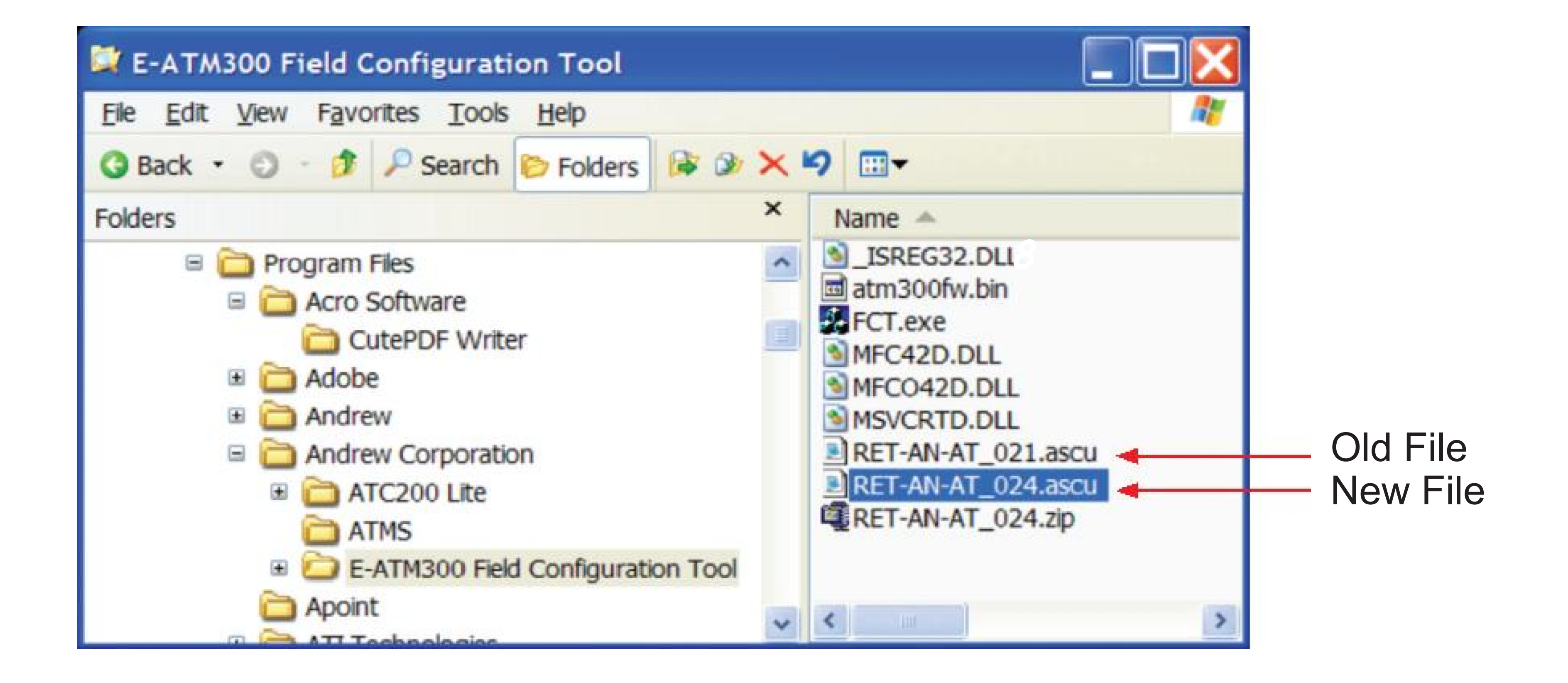

If EFCT is open, close it and click on the EFCT icon to restart the program. If EFCT is left open, it will not access the new antenna definition file.

Extract the antenna definition file to the same folder and delete the old file. Note: The antenna defini-tion file always begins with RET-AN-AT and the latest revision will have the highest number following this prefix.

Visit our website at www.commscope.com or contact your local CommScope representative or BusinessPartner for more information. All trademarks identified by ® or ™ are registered trademarks or trademarks, respectively, of CommScope, Inc. 639556 D (05/16)

# Instruction Sheet

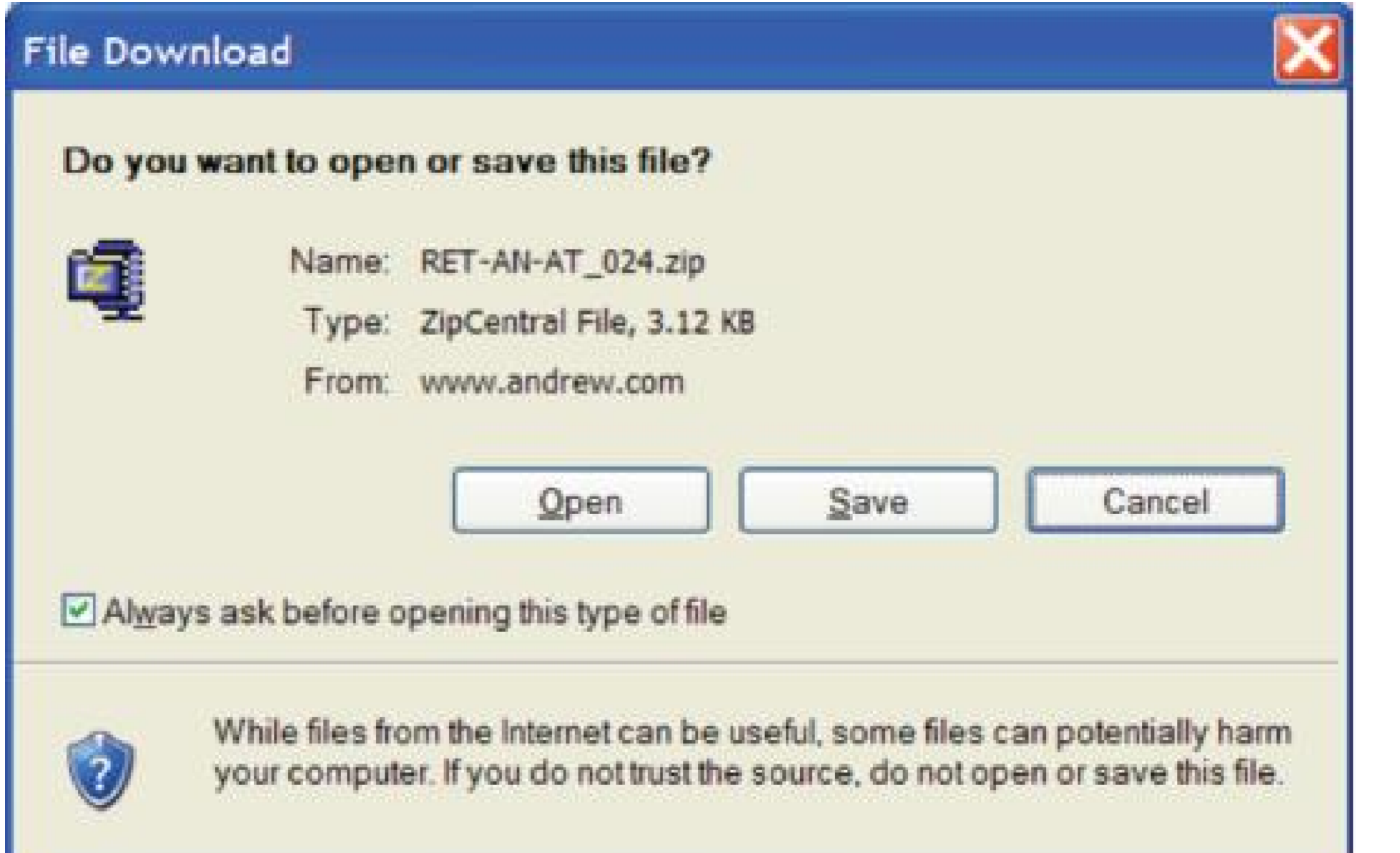

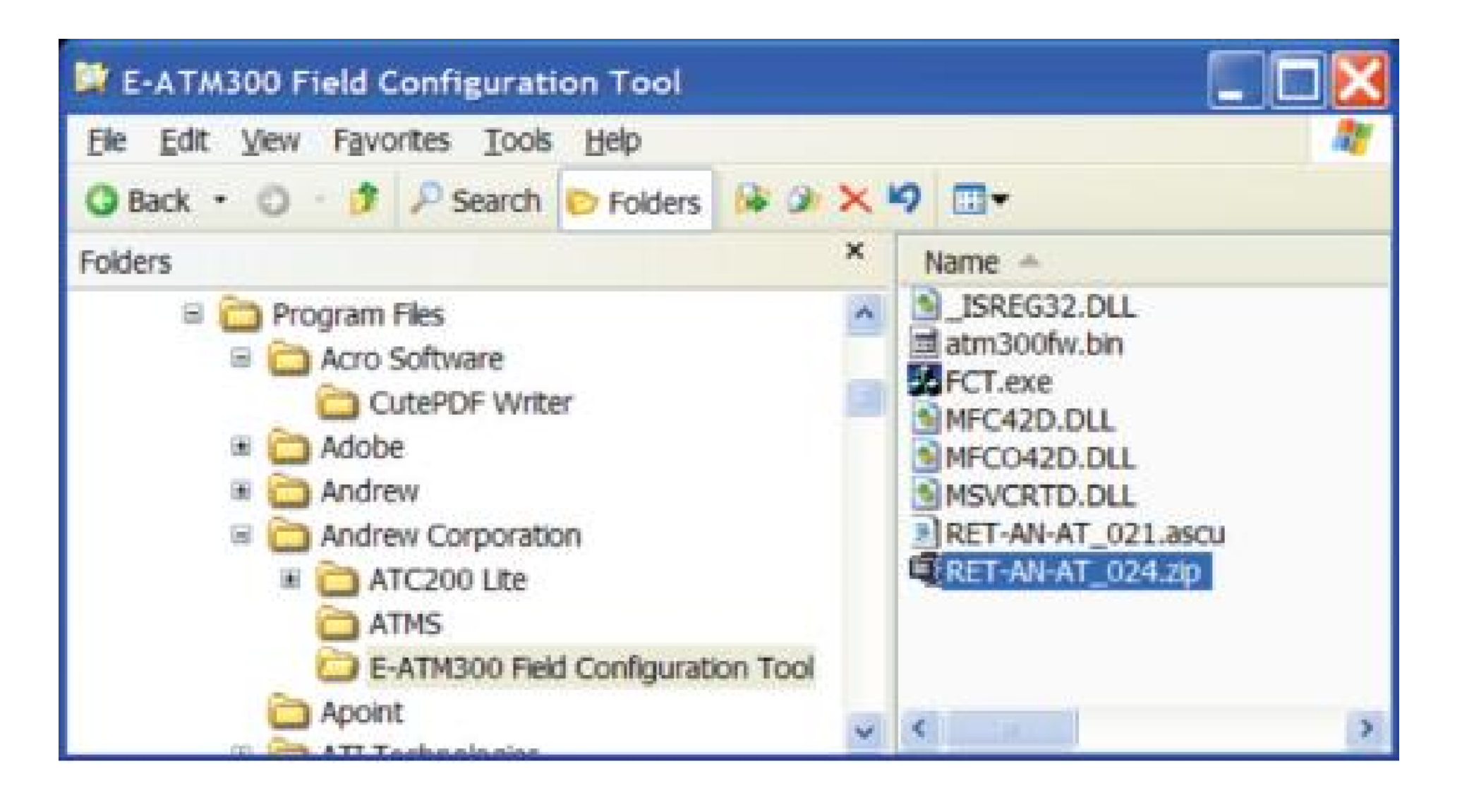

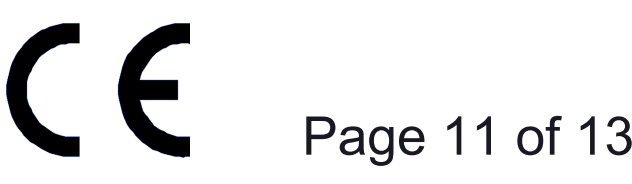

**www.commscope.com**

© 2016 CommScope, Inc. All rights reserved.

## **Section 4 Troubleshooting**

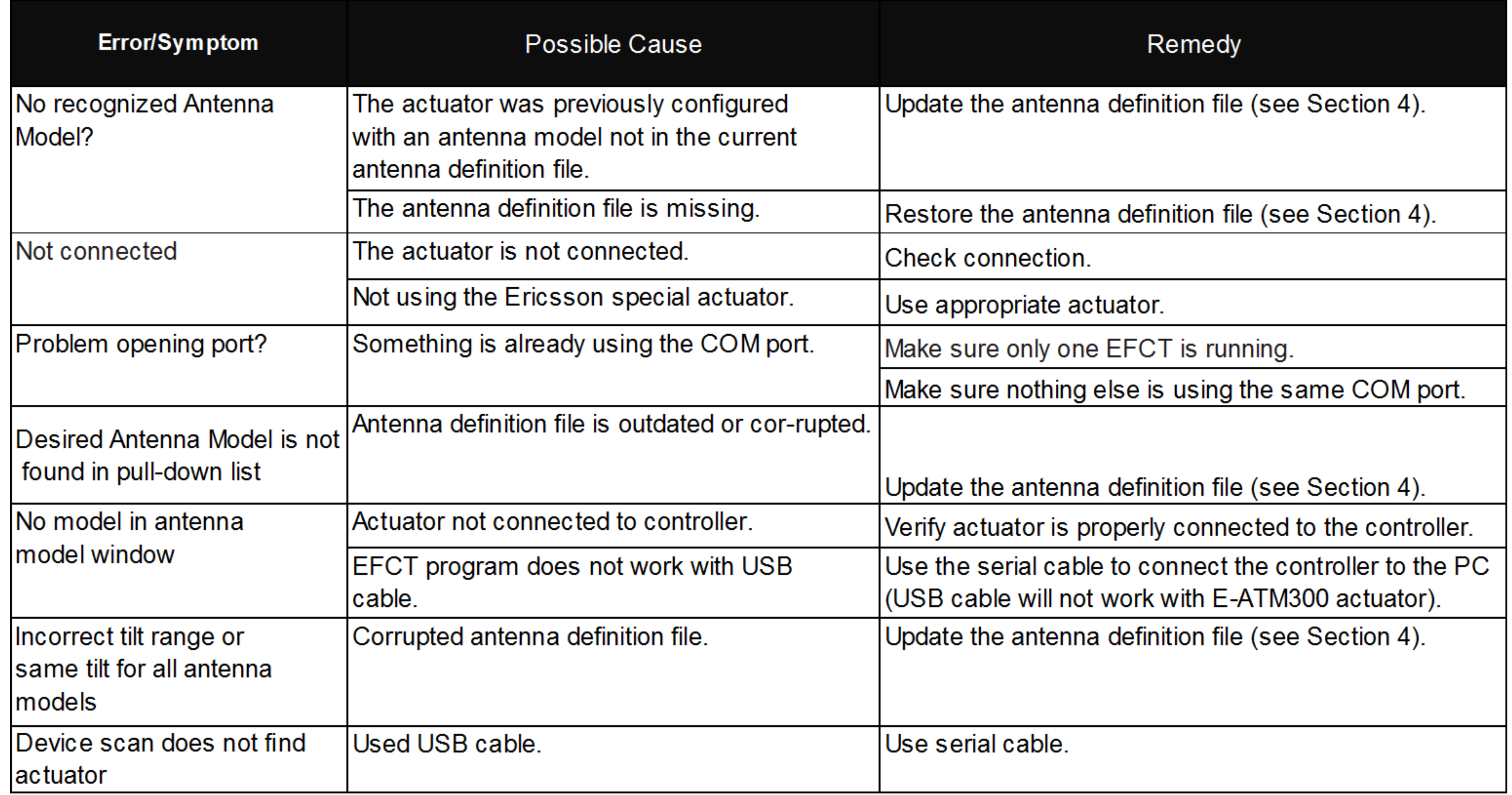

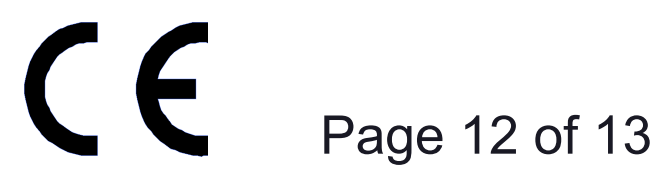

**www.commscope.com**

© 2016 CommScope, Inc. All rights reserved.

This page intentionally left blank.

# Instruction Sheet

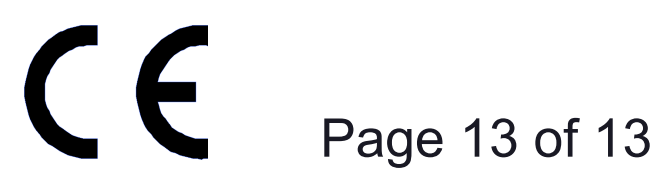

**www.commscope.com**

© 2016 CommScope, Inc. All rights reserved.